## Signing documents with qualified electronic signature in Adobe Acrobat Reader DC

1. Signing PDF files with Acrobat Reader DC v.2020.006.20034 or newer.

Download link:

https://acrobat.adobe.com/bg/en/acrobat/pdf-reader.html

1.1 From menu Edit, select Preferences

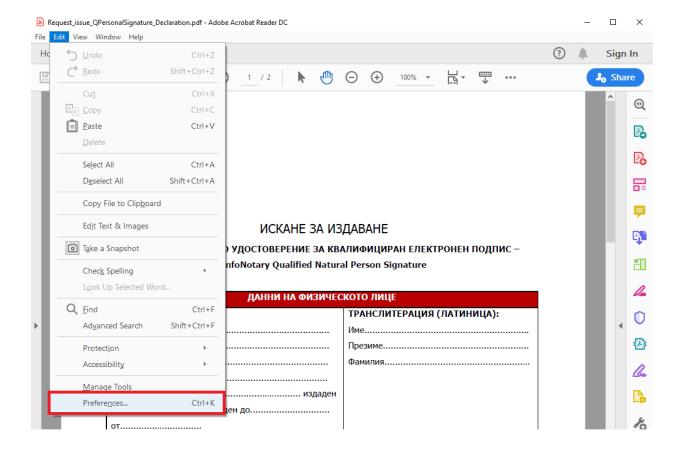

## 1.1.1 Select Signatures/Creation & Appearance/More

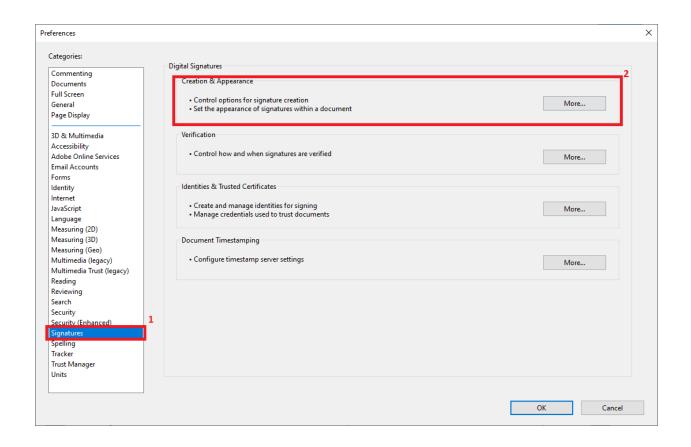

Page 2 of 17

1.1.1.1 Make sure in "Default Signing Format" is select CAdES-Equivalent.

Check the box "Show reasons", "Show location and contact information" and "Include signature's revocation status"

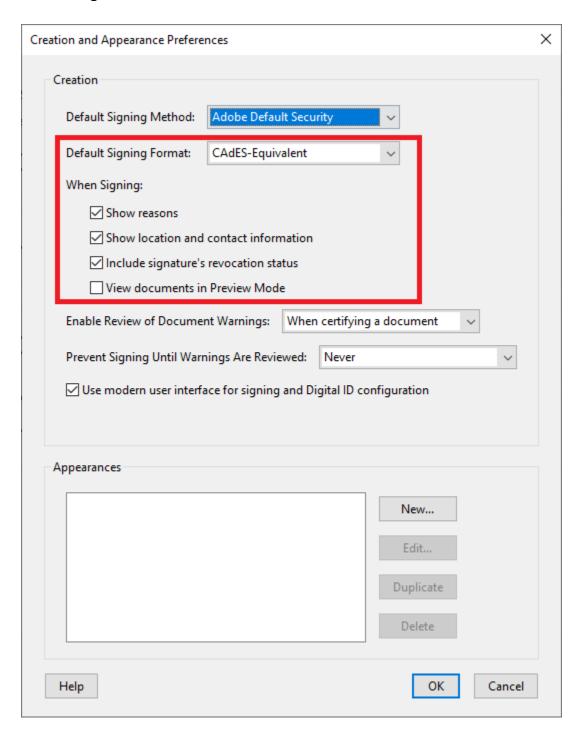

Page 3 of 17

## 1.1.2 Select Signatures/Verification/More

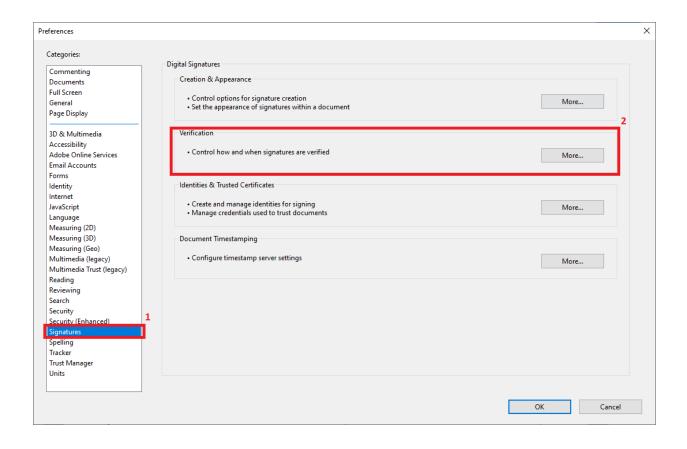

Page 4 of 17

#### 1.1.2.1

- (1) From Verification Time select "Secure time(timestamp) embedded in the signature"
- (2) From Verification Information select "Always"

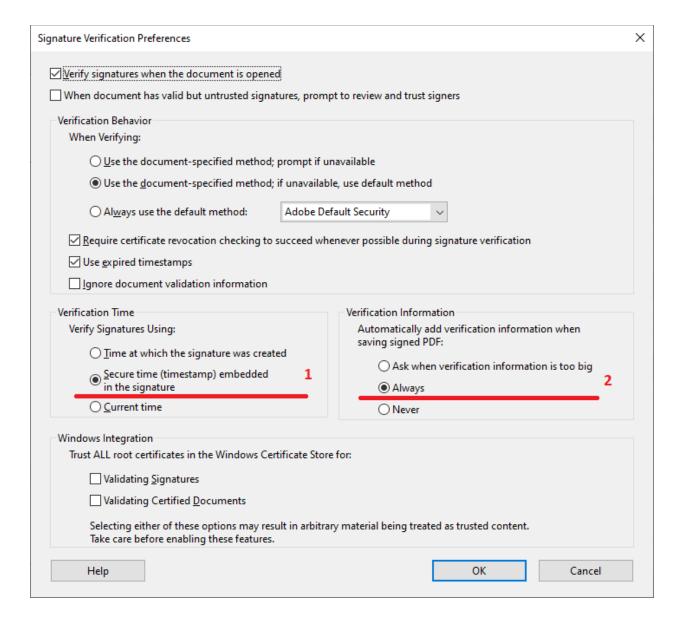

## 1.1.3 Select Signatures/Document Timestamping/More

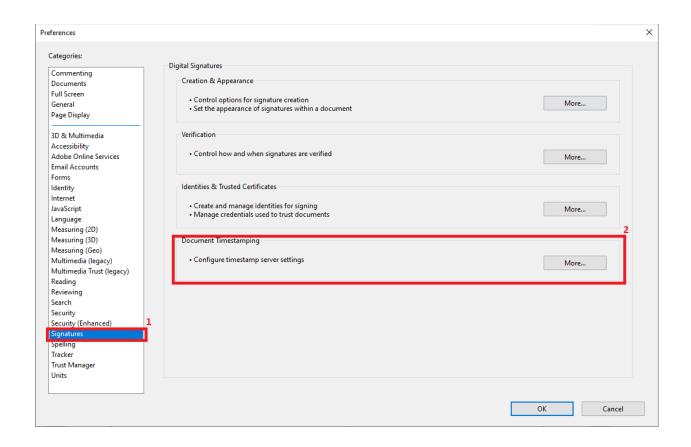

## 1.1.3.1 Click on "**New**"

For **Name** write - InfoNotary TSA For **Server URL** write - http://ts.infonotary.com/tsa

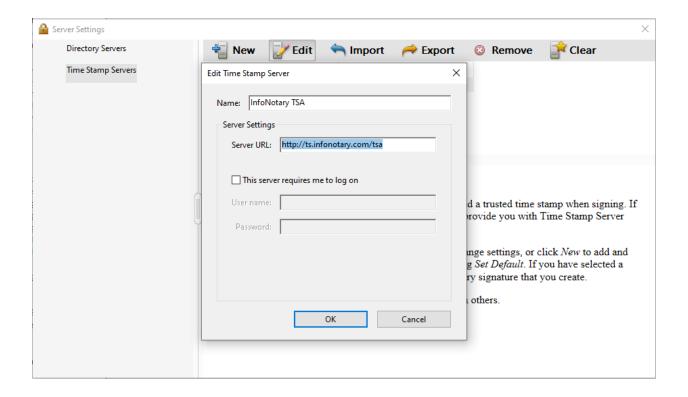

# 1.1.3.2 After correctly entered entry from **1.1.3.1**, please mark InfoNotary TSA and click on "Set Default"

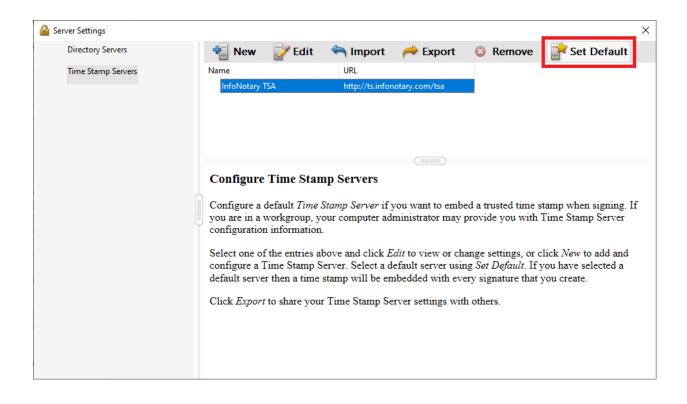

#### 2. Signing document with Adobe Acrobat Reader DC

After successfully set up Adobe Acrobat Reader DC, please proceed to signing the documents

2.1 Open the pdf file/document

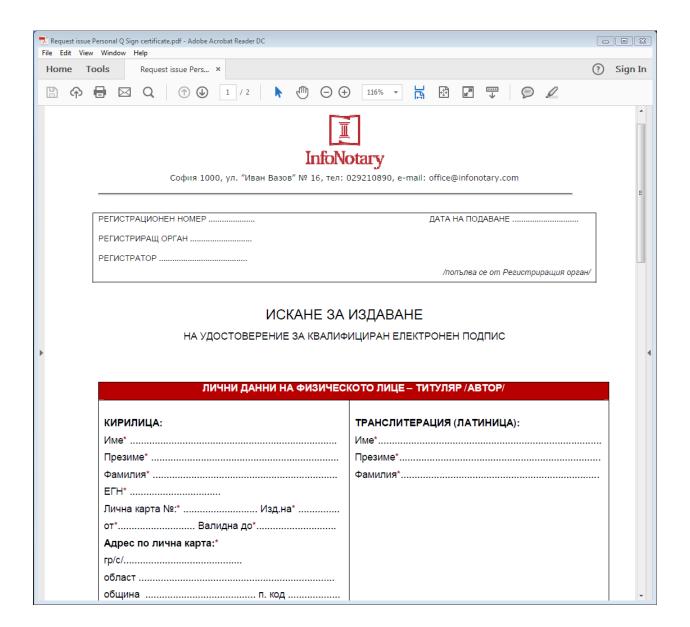

#### 2.1.1 From Tools menu, select Certificates

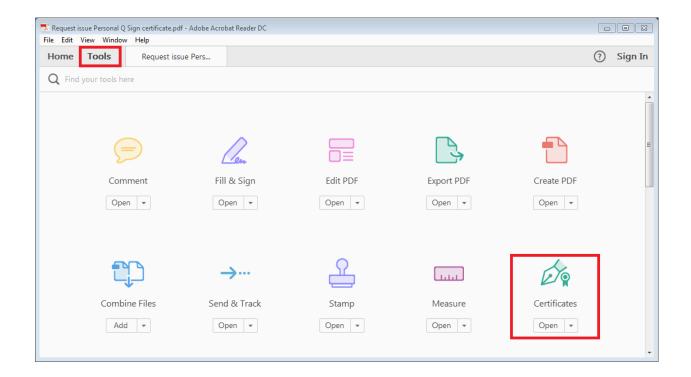

#### 2.1.2 On the next screen press Digitally Sign

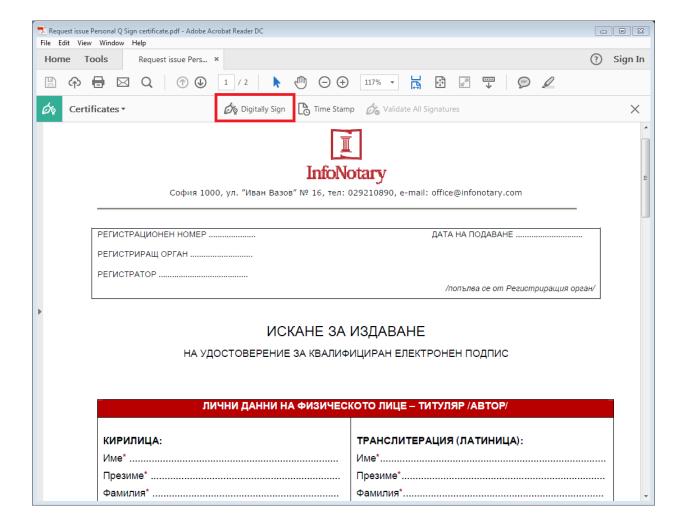

Page 11 of 17

2.1.2.1 Use your mouse, click drag and draw the area where you would like the signature to appear

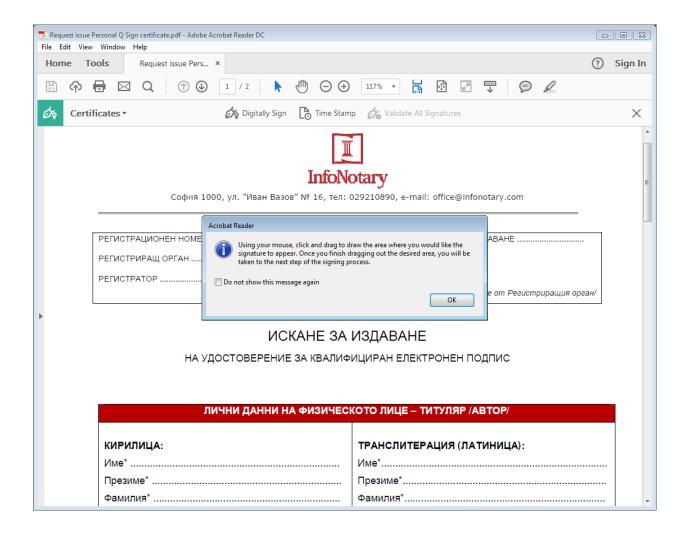

Page 12 of 17

## 2.1.2.2 You will be asked to choose the certificate, which you want to use for signing and press **Continue**

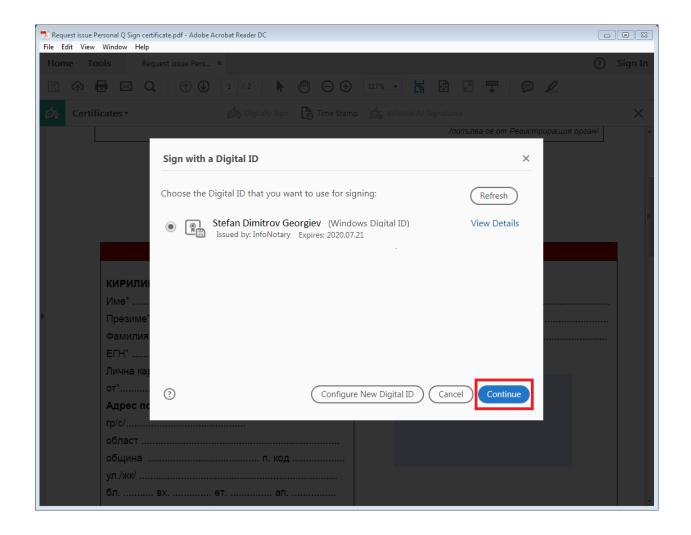

Version: 1.1 INFONOTARY PLC

#### 2.1.2.3 Choose Sign

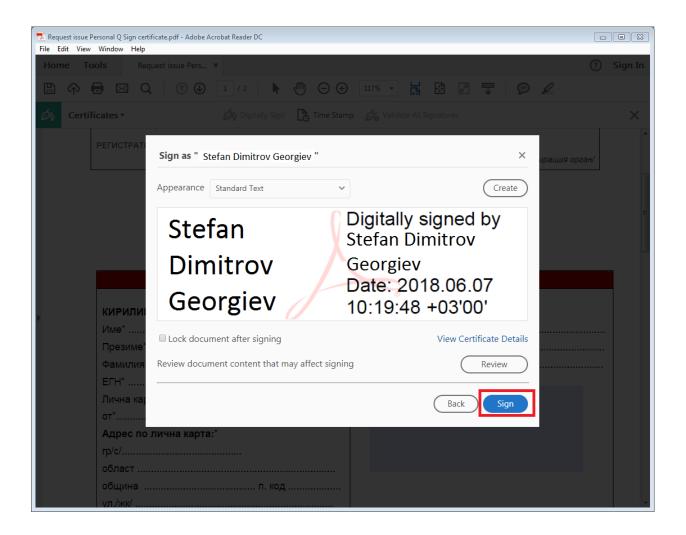

Page 14 of 17

2.1.2.4 After you choose your certificate you will be asked to save or overwrite the file.

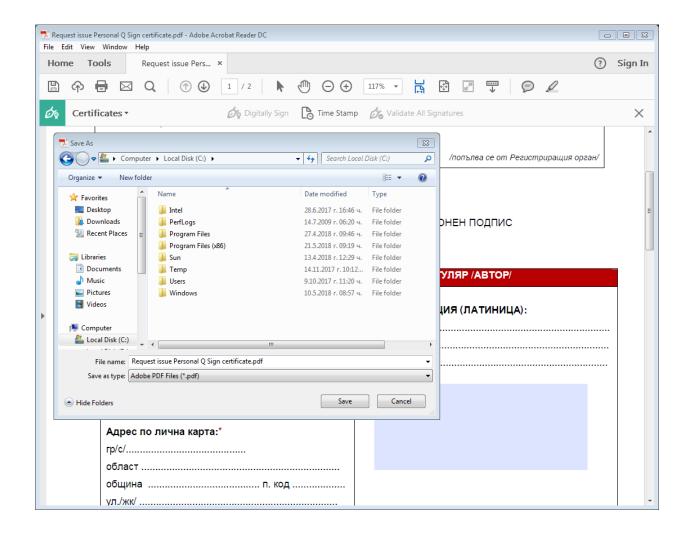

#### 2.1.2.5 It will appear a window, which will ask you for the PIN

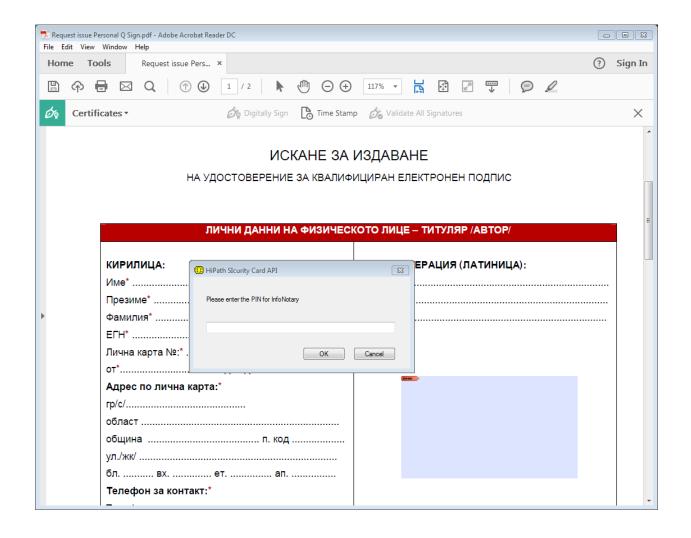

## 2.1.2.6 In the area you've draw it will visualize the names of the signer, date and time of the signing

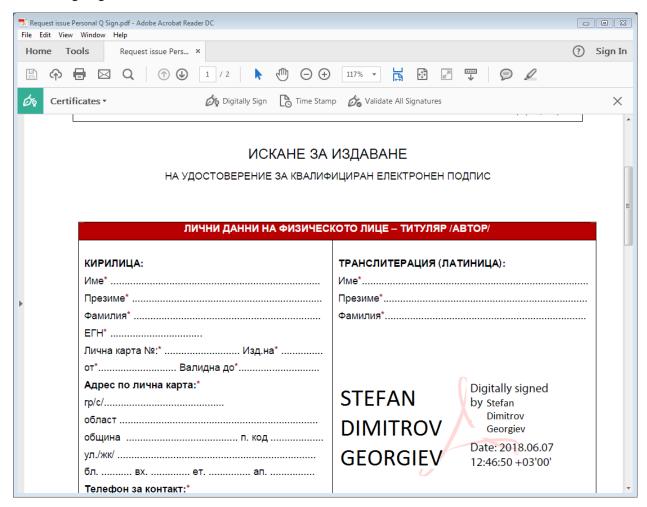